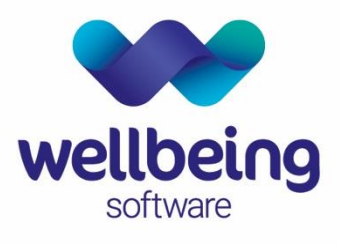

healthcare: connected

# EuroKing Stats Builder – User Support Document

Training Department

December 2019

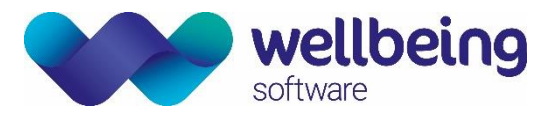

## Table of Contents

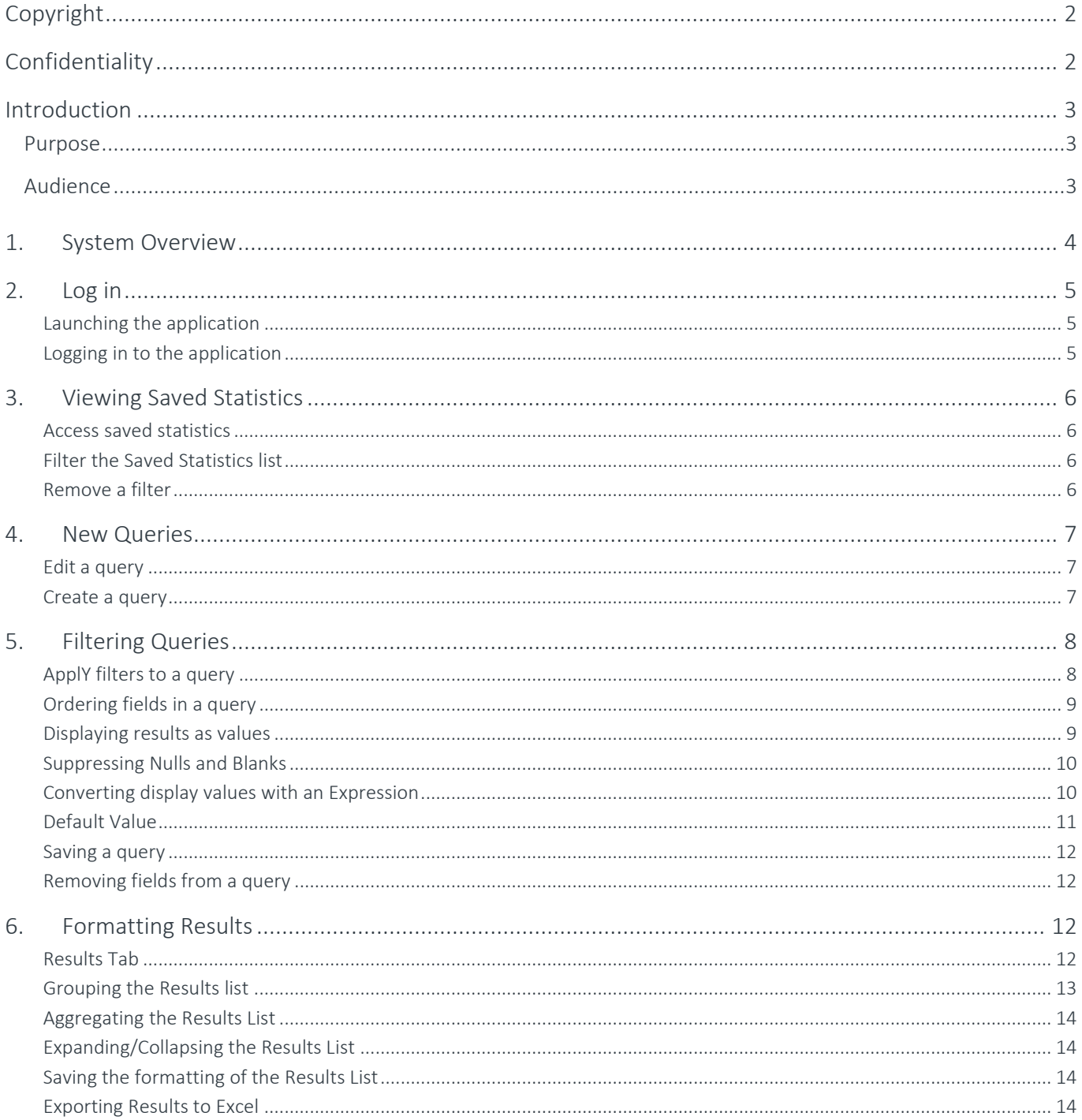

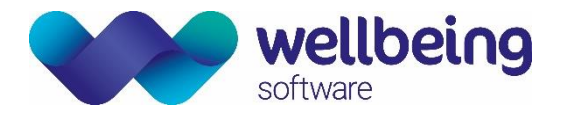

### <span id="page-2-0"></span>Copyright

#### © Wellbeing Software 2019

Registered Office: 3rd Floor i2 Mansfield, Hamilton Court, Oakham Business Park, Mansfield, NG18 5FB These materials are or comprise restricted and proprietary confidential information of Wellbeing Software. Disclosure to or use by the recipient shall not convey any intellectual property rights in these materials. The right to use these materials by the recipient is subject to restrictions and limitations contained in the Provision of Integrated Care Record System and Associated Services Agreement and related agreements.

### <span id="page-2-1"></span>Confidentiality

All information in this document is provided in confidence for the sole purpose of adjudication of the document and shall not be used for any other purpose and shall not be published or disclosed wholly or in part to any other party without HSS prior permission in writing and shall be held in safe custody. These obligations shall not apply to information which is published or becomes known legitimately from some source other than Wellbeing Software. Many of the product, service and company names referred to in this document are trademarks or registered trademarks. They are all hereby acknowledged.

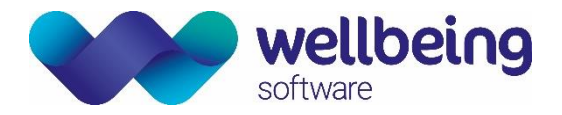

### <span id="page-3-0"></span>Introduction

#### <span id="page-3-1"></span>Purpose

This is a support document designed to be used by those responsible for producing statistical reports from the EuroKing Maternity Information System. The software enables clinical and technical users to interrogate the EuroKing database, via a query structure similar to the Patient Care Pathways in order to analyse stored data in both questionnaires and tables. This guide covers the following functionality.

- Accessing and editing Saved Statistics
- **■** Query Building
- Applying Filters to Selected Fields
- Manipulating the Results

#### <span id="page-3-2"></span>Audience

This document is intended to be used by the EuroKing customers to assist them in producing statistical reports for performance monitoring and audit of maternity services.

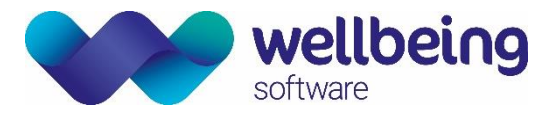

### <span id="page-4-0"></span>1.System Overview

### WHAT IS THE EUROKING STATS BUILDER?

The Euroking Stats Builder is a separate application outside of the EuroKing Maternity Information System (MIS). It enables clinical, administrative, and staff responsible for data collection to interrogate the EuroKing database.

#### KEY BENEFITS OF USING EUROKING

- Reducing paper moving towards a paper-lite solution.
- Ability to collect payment by results and compliance with the Maternity services dataset (MSDS).
- Registering the birth and obtaining an NHS number for babies born.
- **•** Offline working in the community negating the need for an internet connection.
- Collection of maternity services audit data/ statistics.

#### USER ROLES IN EUROKING

Stats Builder is designed to be used by those responsible for producing statistical reports from the EuroKing Maternity Information System.

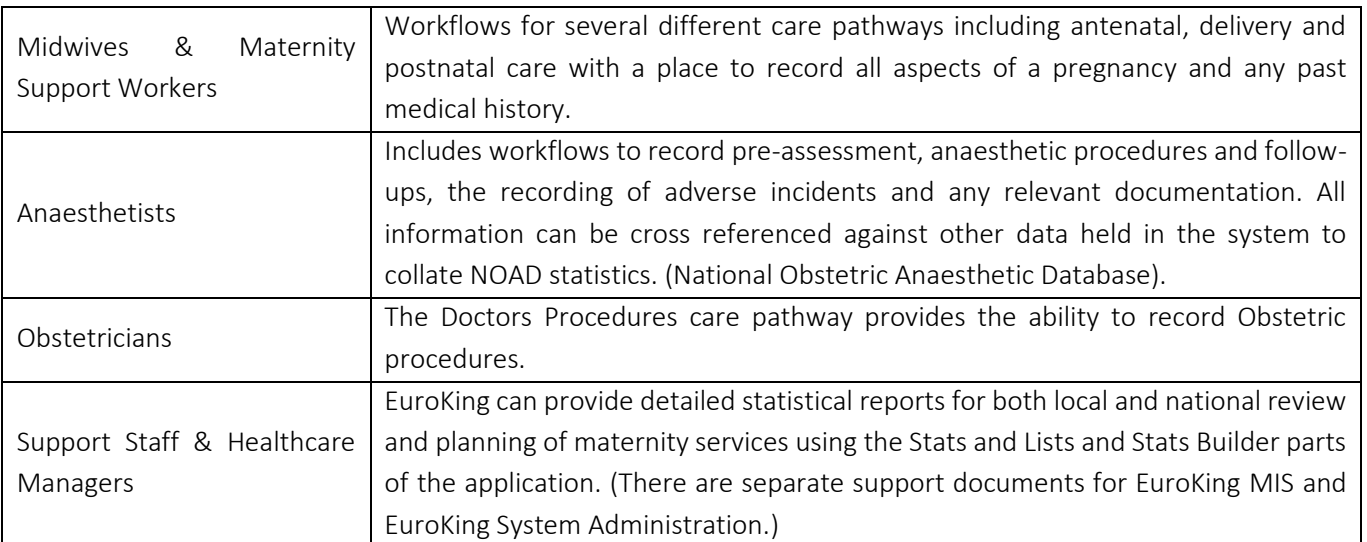

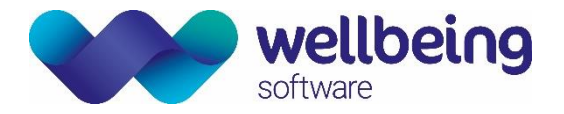

### <span id="page-5-0"></span>2.Log in

#### <span id="page-5-1"></span>LAUNCHING THE APPLICATION

The Stats Builder application can be launched via the START MENU or DESKTOP shortcut as applicable:

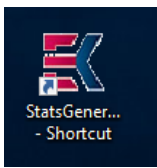

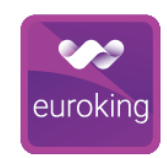

Original Euroking Stats Generator application icon Next generation Euroking application icon

#### <span id="page-5-2"></span>LOGGING IN TO THE APPLICATION

Enter your EuroKing username (not case-sensitive) and password (case-sensitive).

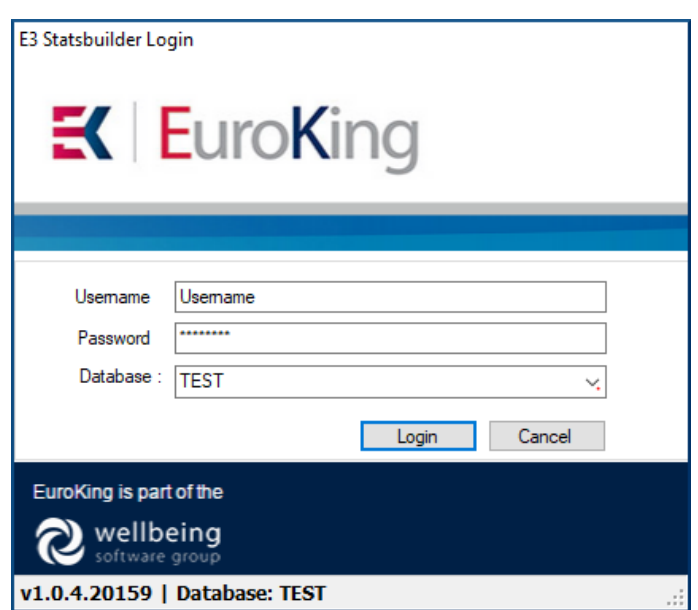

It is possible to run the Stats Builder application against any available EuroKing database. If there is a choice, they will be listed in the drop-down menu of the Login window.

Please note: Usernames and passwords for Stats Builder are not maintained within this application but within the main EuroKing application.

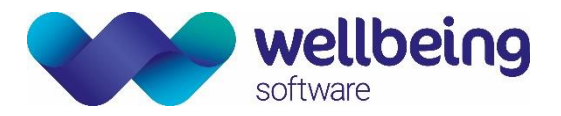

### <span id="page-6-0"></span>3.Viewing Saved Statistics

#### <span id="page-6-1"></span>ACCESS SAVED STATISTICS

Once logged in, the initial screen displayed is the Saved Statistics tab. This screen displays all the statistical queries available to be used.  $\sim$ 

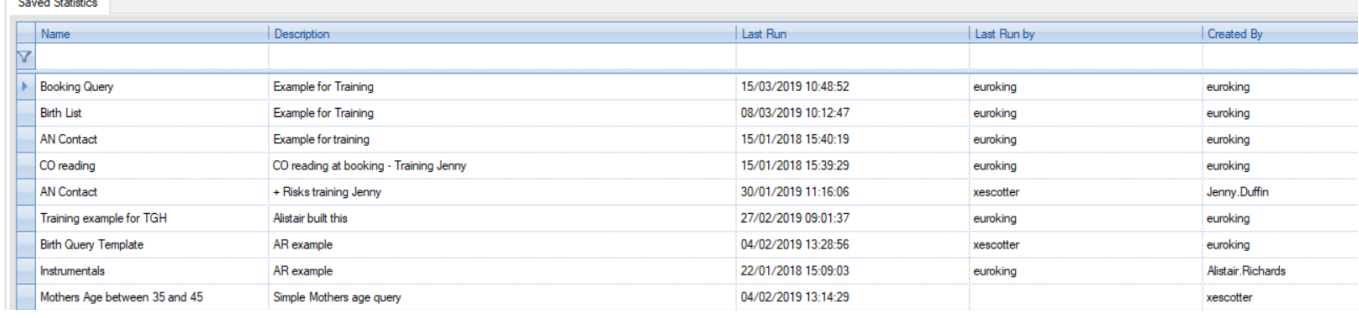

At the bottom of this screen are the following function buttons.

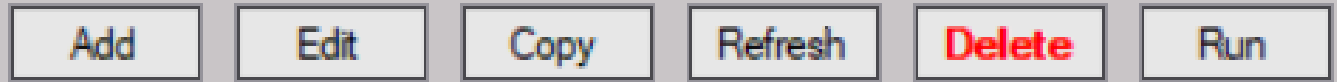

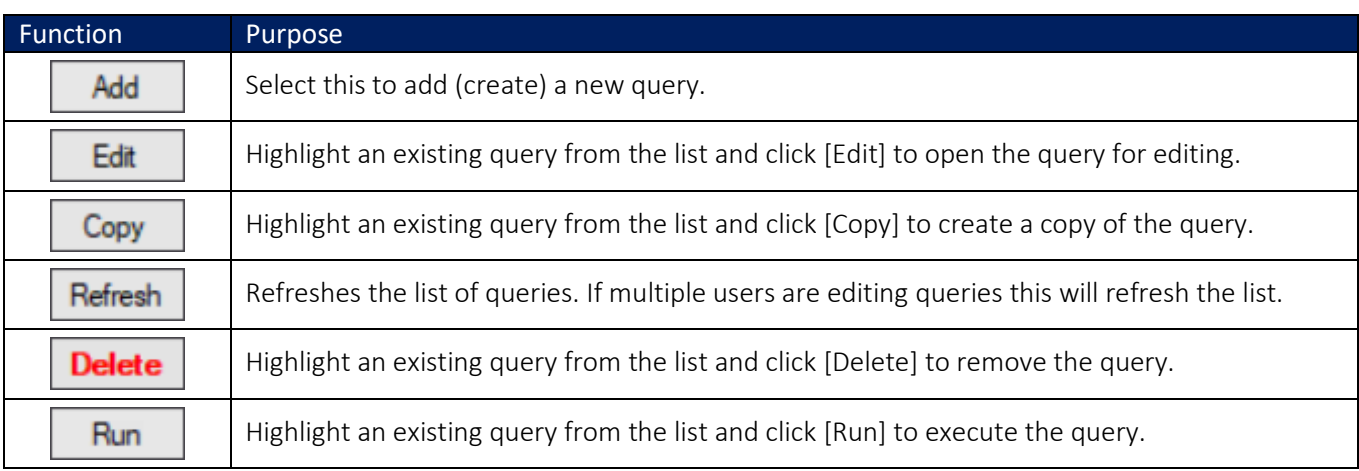

#### <span id="page-6-2"></span>FILTER THE SAVED STATISTICS LIST

- Click in the Filter row (the row with the Filter symbol  $\boxed{\mathbf{Y}}$ ).
- 
- Enter the word you want to look for in the Name column.
- Add a wild-card character (asterisk) to either end of the word. For example \*training\* will bring back all stats with the word 'training' in any part of their title.
- Sort by any of the four columns by clicking on the column header.

#### <span id="page-6-3"></span>REMOVE A FILTER

To remove a filter, click the [Remove]  $\overline{\mathbf{K}}$  button.

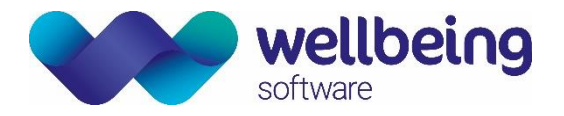

### <span id="page-7-0"></span>4.New Queries

#### <span id="page-7-1"></span>EDIT A QUERY

To edit an existing query, highlight the required query and click [Edit].

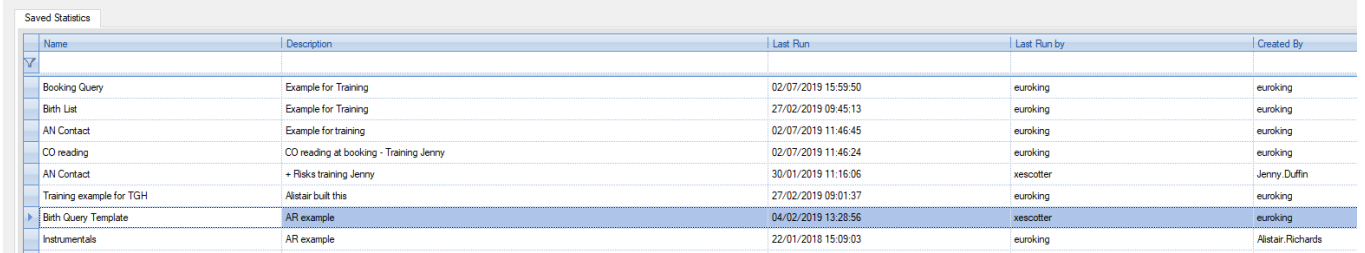

#### <span id="page-7-2"></span>CREATE A QUERY

To create a new query click [Add]. This will open the Query Builder tab with blank fields.

On the left, in the Fields panel, is a list of templates that can be used to construct a query. The top sets of templates contain patient information about mother and baby. Templates further down contain clinical information about Pregnancy and Baby. Other templates contain all available questionnaire information.

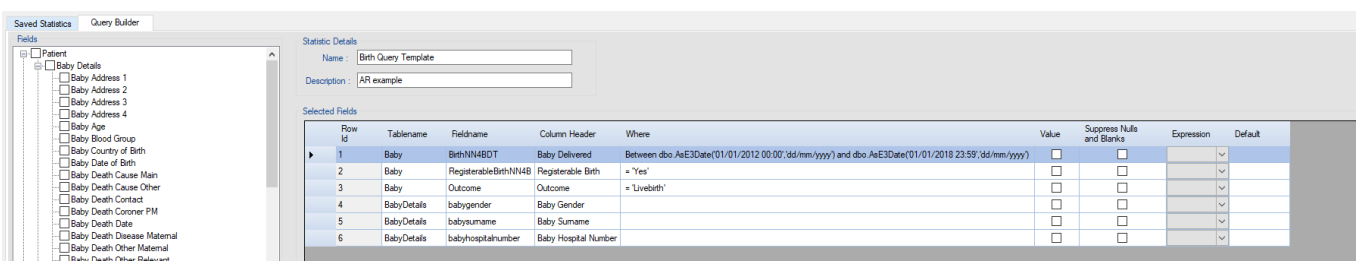

- Click the + sign to see the list of fields from that folder (database table) which can be used to build a query.
- Click the tickbox to the left of an item to add it to the 'Selected Fields' panel.
- To select all the fields within a folder click the tickbox by the title. Warning in some tables there are many items!
- You must enter a name for the query in the Statistics Details panel. The query cannot be saved without it. A warning will be displayed if you try to save without a name.
- A description is optional but can be useful for locating a query as the number of saved statistics increases.

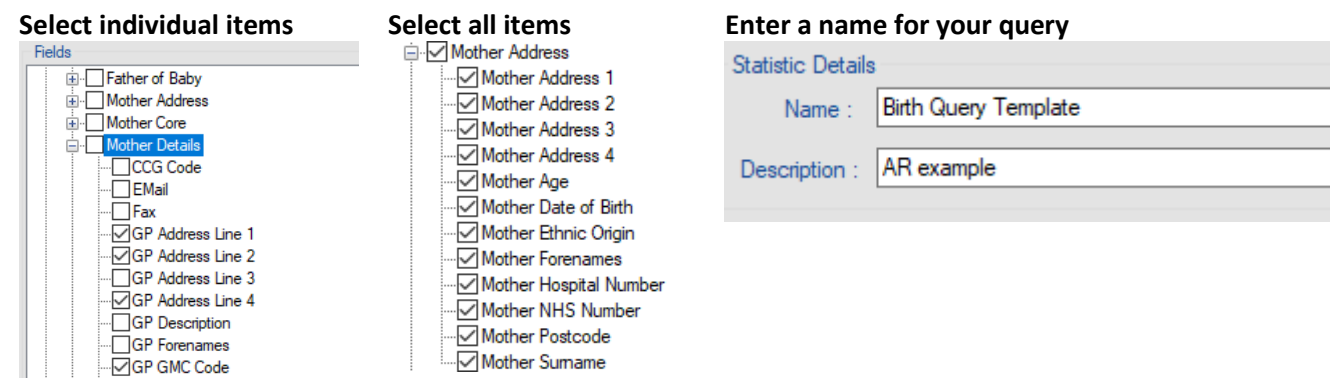

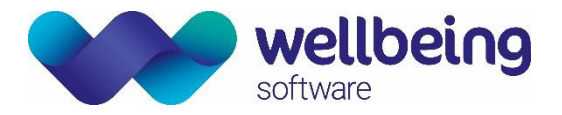

### <span id="page-8-0"></span>5.Filtering Queries

#### <span id="page-8-1"></span>APPLY FILTERS TO A QUERY

Once the fields required for the query have been added to the list in the 'Selected Fields' panel then filters can be applied to those fields to provide more specific analysis of the data. For example, to add a filter to show mothers between the ages of 30 and 40 years:

- Click in the 'Where' column of the 'Mother Age' row. This will open a new window to apply the required criteria.
- Click to select the [Between Values] button.
- Enter 30 in the first box and 40 in the second box.
- If specific dates are required in a filter, select the 'Convert Value to Date' box. The filter criteria box will then change to allow for the selection of specific dates and times. The fields available become date pickers and time entry fields like those in the main EuroKing application.
- Click to select the [Between Values] button, then add dates and times.

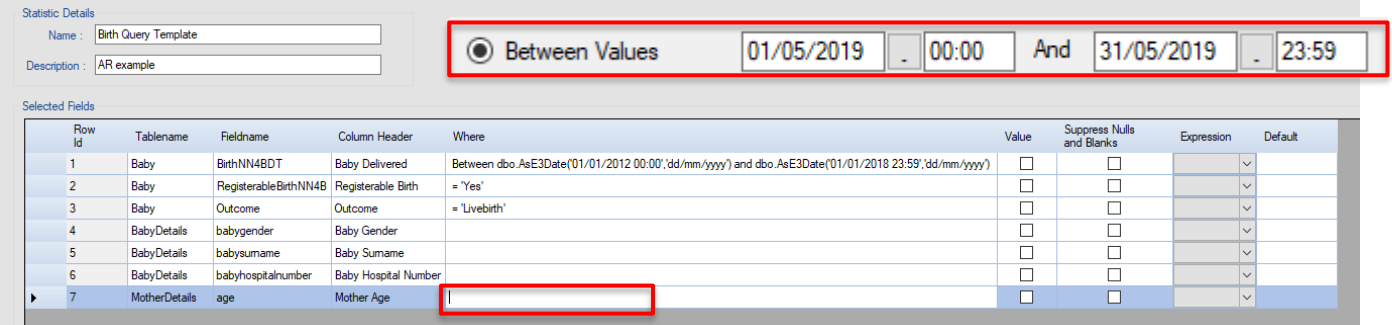

More than one filter can be applied in this way to a field. Only data that satisfies all the chosen criteria will be returned when the query is run.

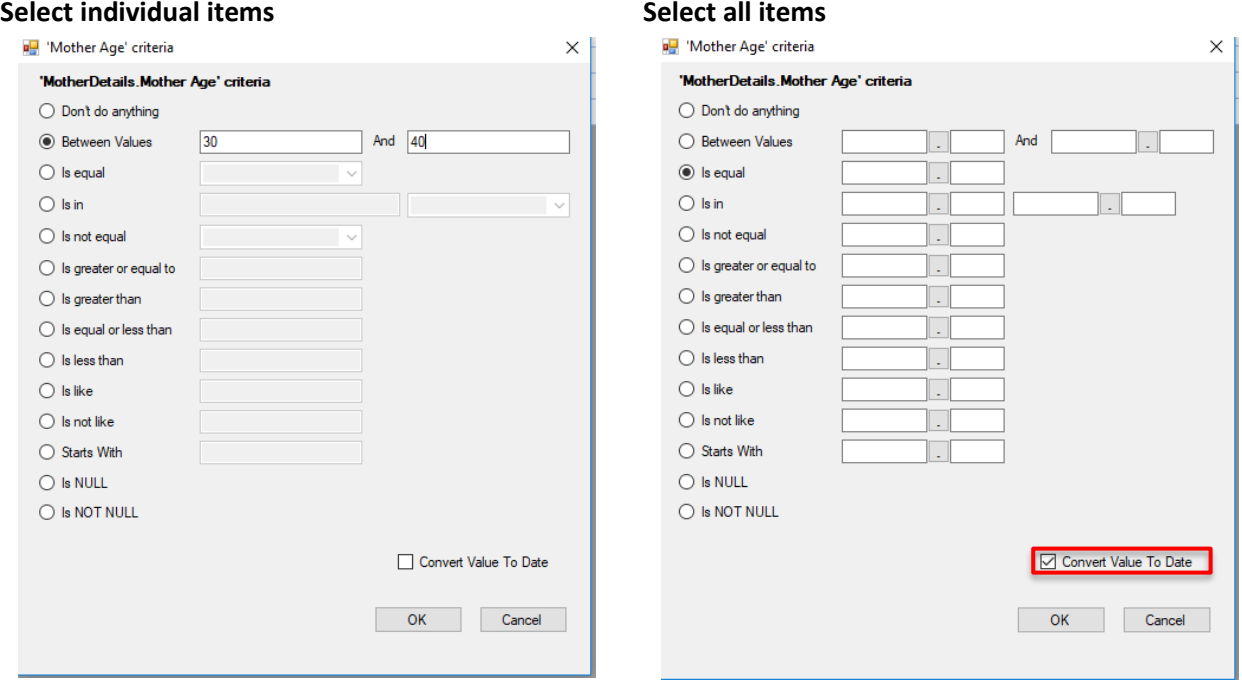

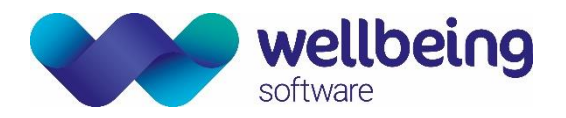

#### <span id="page-9-0"></span>ORDERING FIELDS IN A QUERY

There are arrow buttons at the bottom of the screen to change the position of a column in the query result. To change the position of a field, select the appropriate field in the list and then use the arrows to move it up or down in the list. The double arrows will move it either straight to the top of the list or straight to the bottom.

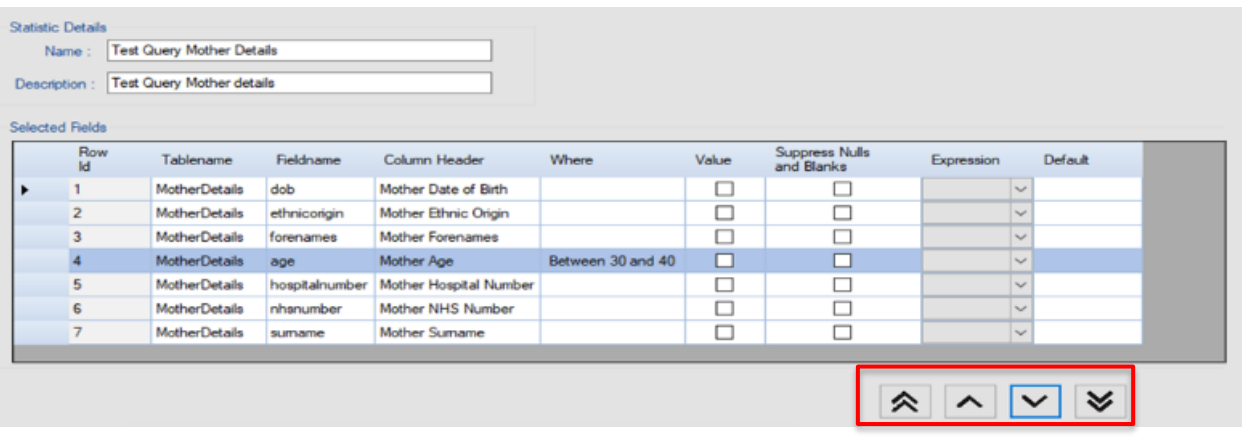

#### <span id="page-9-1"></span>DISPLAYING RESULTS AS VALUES

Data in EuroKing can be stored as a combination of text and a numerical value in an answer. An example of this is the recording of Apgar scores. Query results are shown as a combination of text and numbers.

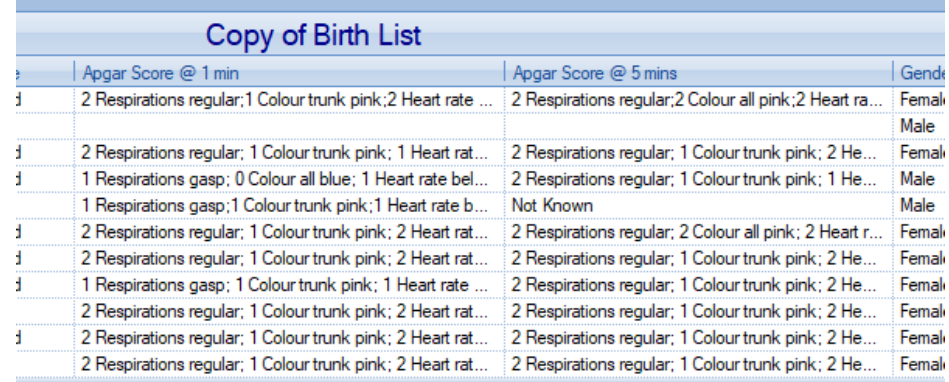

The individual scores (0-2) for each of the five categories are saved against a patient record, but for the collecting of data it is more appropriate to use the total of these scores. The Stats Builder would normally display the text answer. To force Stats Builder to show the numerical values check the 'Value' checkbox in the relevant field.

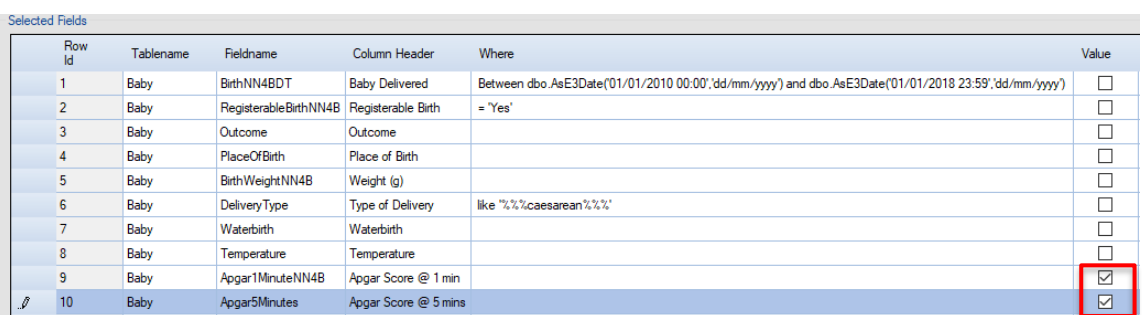

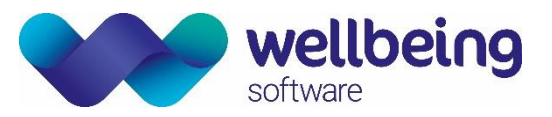

The Apgar scores are now displayed as numerical totals in each column.

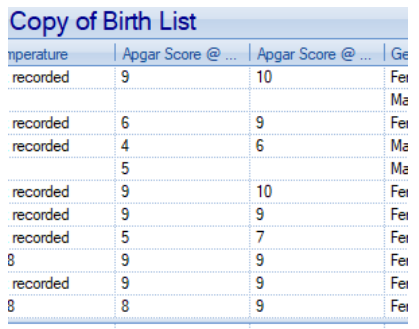

#### <span id="page-10-0"></span>SUPPRESSING NULLS AND BLANKS

It is sometimes necessary to only display results that contain a value, and not a blank or a 'No' answer. To do this there is a checkbox next to the selected field to exclude or suppress Null and Blank values. In this example the result would show only cases where Shoulder Dystocia was recorded.

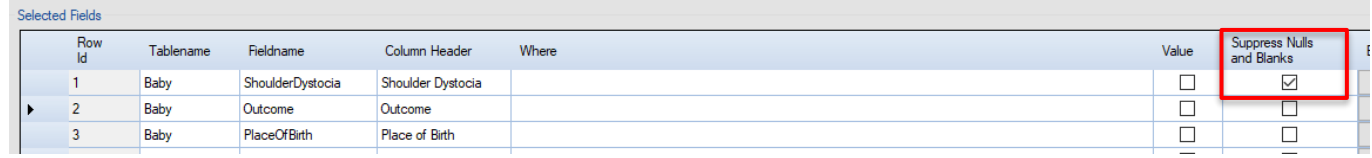

#### <span id="page-10-1"></span>CONVERTING DISPLAY VALUES WITH AN EXPRESSION

There are two options available from the drop-down list in the Expression column:

IsDate will convert dates into a date format so they can be sorted appropriately in the query results. IsNumber will convert text to a number.

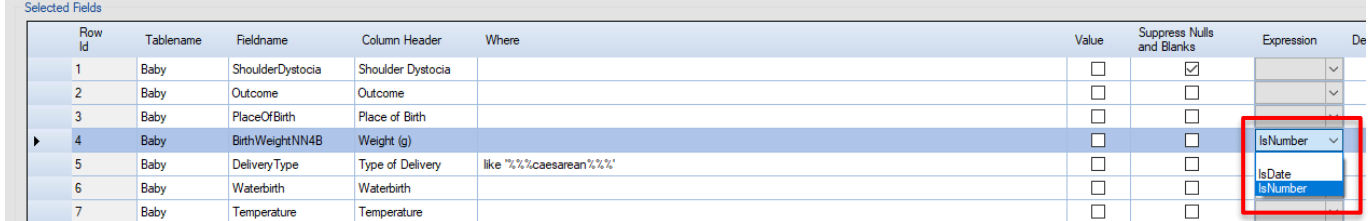

For example, to get a list of all babies born above a certain weight a filter can be added as shown to the Birth Weight field as shown here.

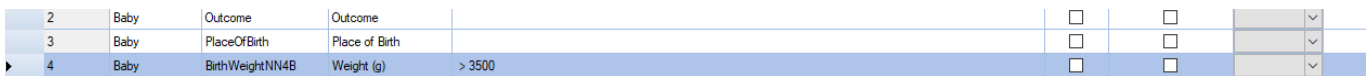

This query will not run because Stats Builder cannot process Birth Weight responses that contain text such as 'Not weighed on delivery suite'. It will display this message if you try to run the query:

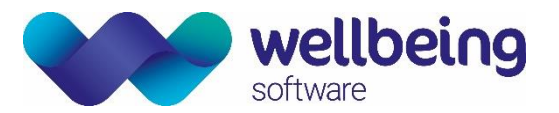

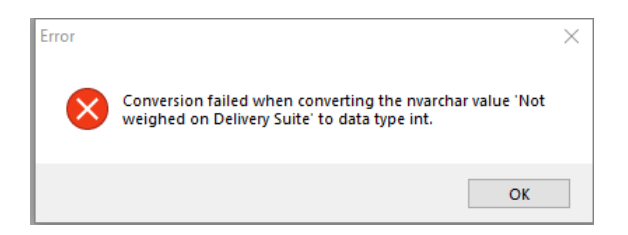

It is necessary to ignore all instances where the answer was recorded as 'Not weighed on delivery suite' by adding the IsNumber expression to that field. This will allow the query to run and only babies weighing over 3500g will be displayed.

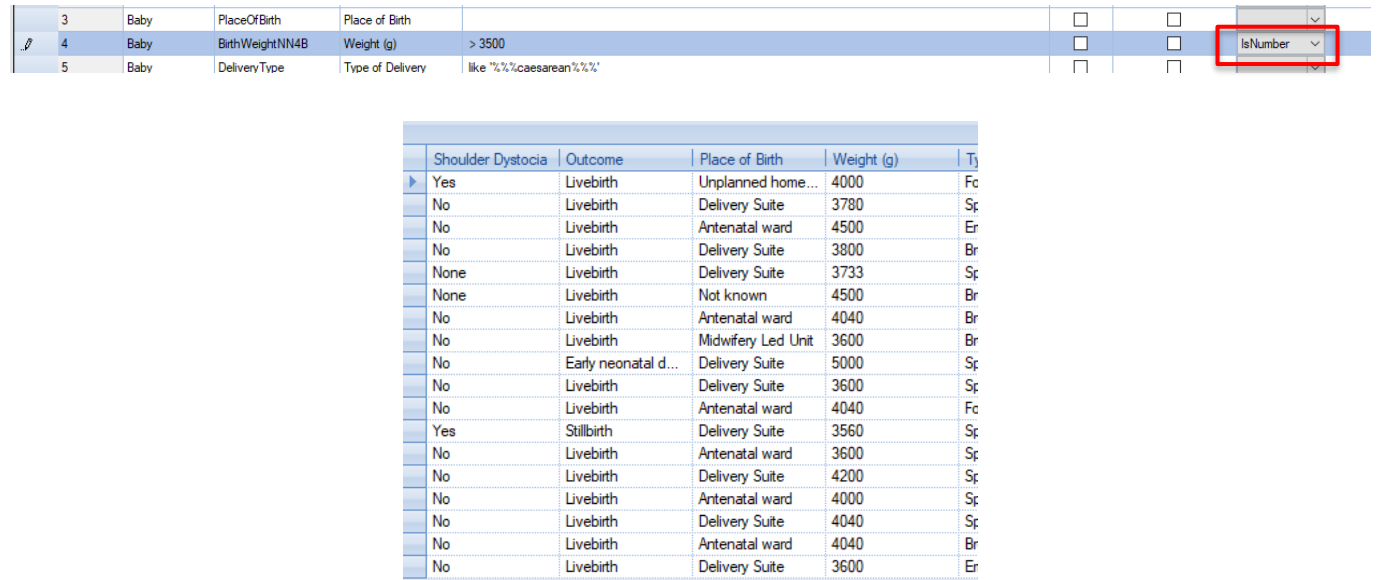

#### <span id="page-11-0"></span>DEFAULT VALUE

The default value is what will be displayed in the results if no value is available from the questionnaire. For example, if Symphysis Fundal Height has not been recorded in a patient's record a blank field will be displayed. This can be replaced by a set text entered in the Default Value column of Selected Fields.

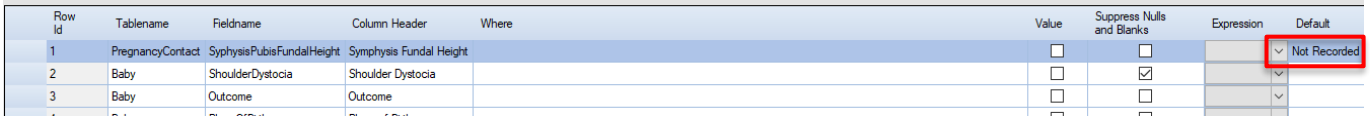

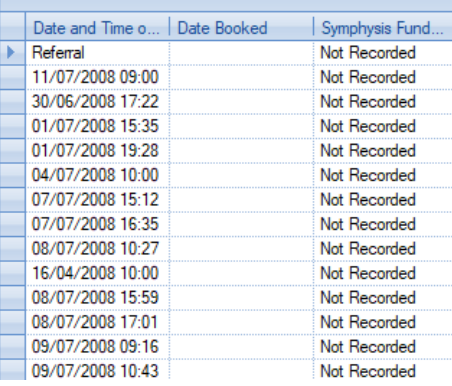

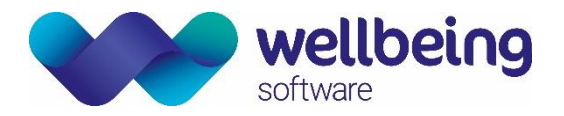

#### <span id="page-12-0"></span>SAVING A QUERY

A query can be saved at any time by clicking on the Save button on the Query Builder screen or the Results screen. It must have a title; the description is optional.

#### <span id="page-12-1"></span>REMOVING FIELDS FROM A QUERY

There are three ways to remove a field from the Selected Fields list:

- 1. Uncheck the relevant checkbox on the Fields list on the left.
- 2. Highlight the field to be removed from the Selected Fields list and press the Delete key on the keyboard. A confirmation window will be displayed.
- 3. Right-click the field and select Delete Field.

### <span id="page-12-2"></span>6.Formatting Results

#### <span id="page-12-3"></span>RESULTS TAB

From the Query Builder tab clicking the [Run] button will execute the query. The resulting report will be displayed on the Results tab.

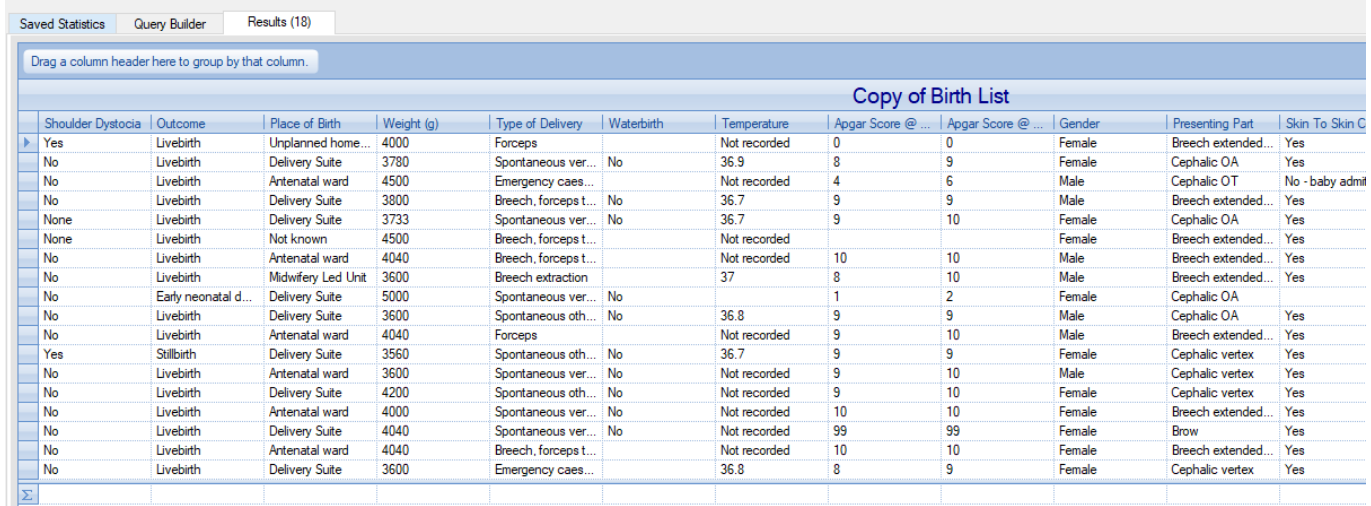

The Results list can be re-formatted as follows:

- Columns can be resized by dragging the relevant column header's right-hand separator character.
- A column can be dragged by the header and dropped into a new position.
- Change the column title that appears in the header by clicking in the column header and changing the text.
- The entire list can be sorted by clicking on the column header once for ascending and again for descending.

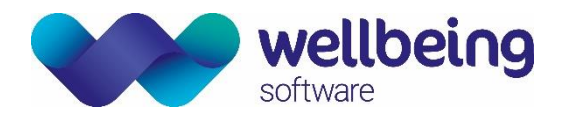

#### <span id="page-13-0"></span>GROUPING THE RESULTS LIST

In order to analyse data more effectively it can prove useful to organise the data in groups. For clinical data in EuroKing this means showing data in order of questions that have been answered.

For example, when analysing a Delivery List when the point of interest is Caesarean Section deliveries it would be easier to have all the Caesarean Section deliveries in one group to examine further. This data needs to be ordered by Type of Delivery. Emergency Caesarean Section and Elective Caesarean Section are examples of Type of Delivery answers for this question.

To group results by a particular field, left-click on the column header and drag it into the "Drag a column header here to group by that column" area at the top left of the Results tab.

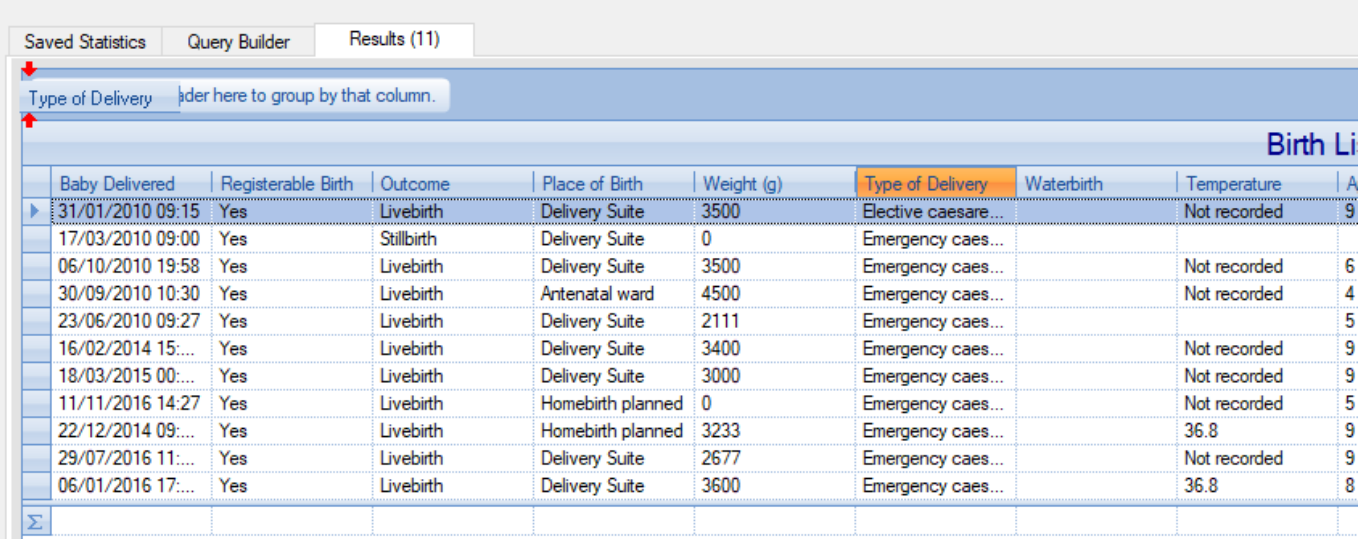

This will group this data by Type of Delivery, in this case first by Elective Caesarean Section and then by Emergency Caesarean Section. Groups will initially be displayed collapsed but can be expanded by clicking on the + button on the left.

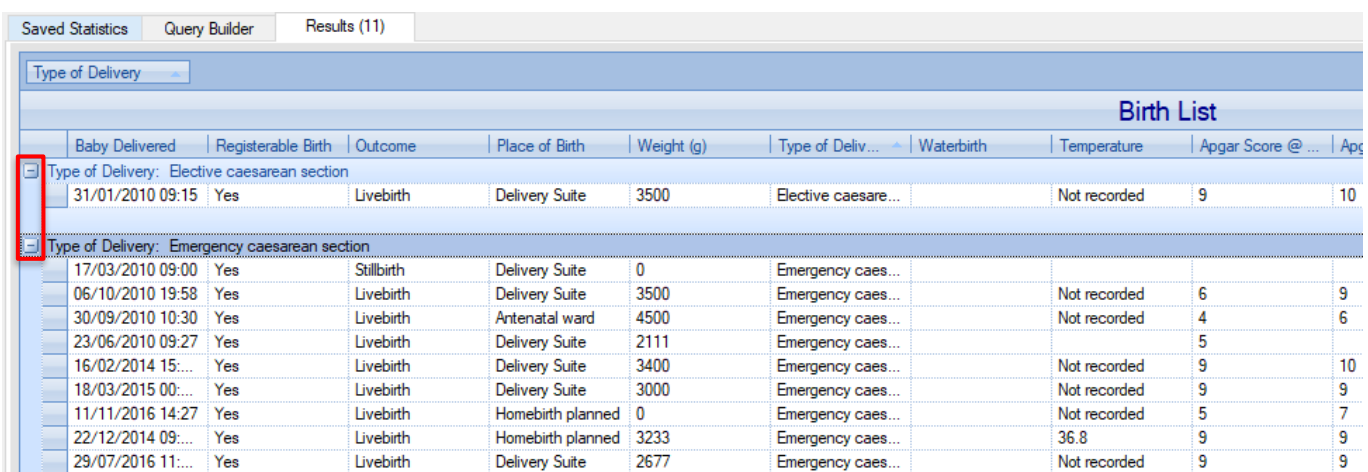

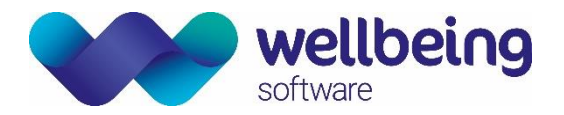

#### <span id="page-14-0"></span>AGGREGATING THE RESULTS LIST

When the Results list is first displayed there is only one aggregate count shown (in brackets after the word "Results" on the Results tab).

Results (11)

In order to make the data more meaningful you can also show a count for any groups of data. Right-clicking a column header will allow you to apply the following functions to that column – for each group/sub-group and overall for the column: Sum, Count, Average, Minimum, Maximum, and Value Count (the number of rows with non-blank values).

Please note: Any Grouping or Aggregate changes made to the formatting in the Results screen will be lost if the query is modified in the Query Builder screen.

#### <span id="page-14-1"></span>EXPANDING/COLLAPSING THE RESULTS LIST

The Expand All and Collapse All buttons will be activated when any grouping is applied. Clicking on them will expand or collapse all groups.

#### <span id="page-14-2"></span>SAVING THE FORMATTING OF THE RESULTS LIST

Clicking on the Save button on the Results tab will save all the formatting associated with these query results in addition to the Query Builder details.

#### <span id="page-14-3"></span>EXPORTING RESULTS TO EXCEL

If only some lines from the Results list are needed:

- Click to select those lines.
- Click the [Export to Excel] button on the Results screen.
- Click [No].

To export all lines:

- Click the [Export to Excel] button on the Results screen.
- Click [Yes].

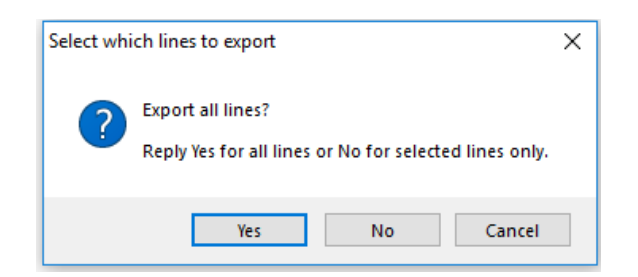

A window will then pop up for you to choose a location to save the Excel file.

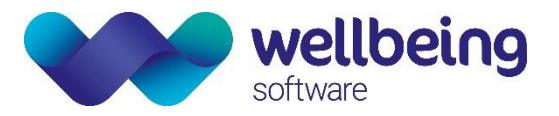

### Document Control

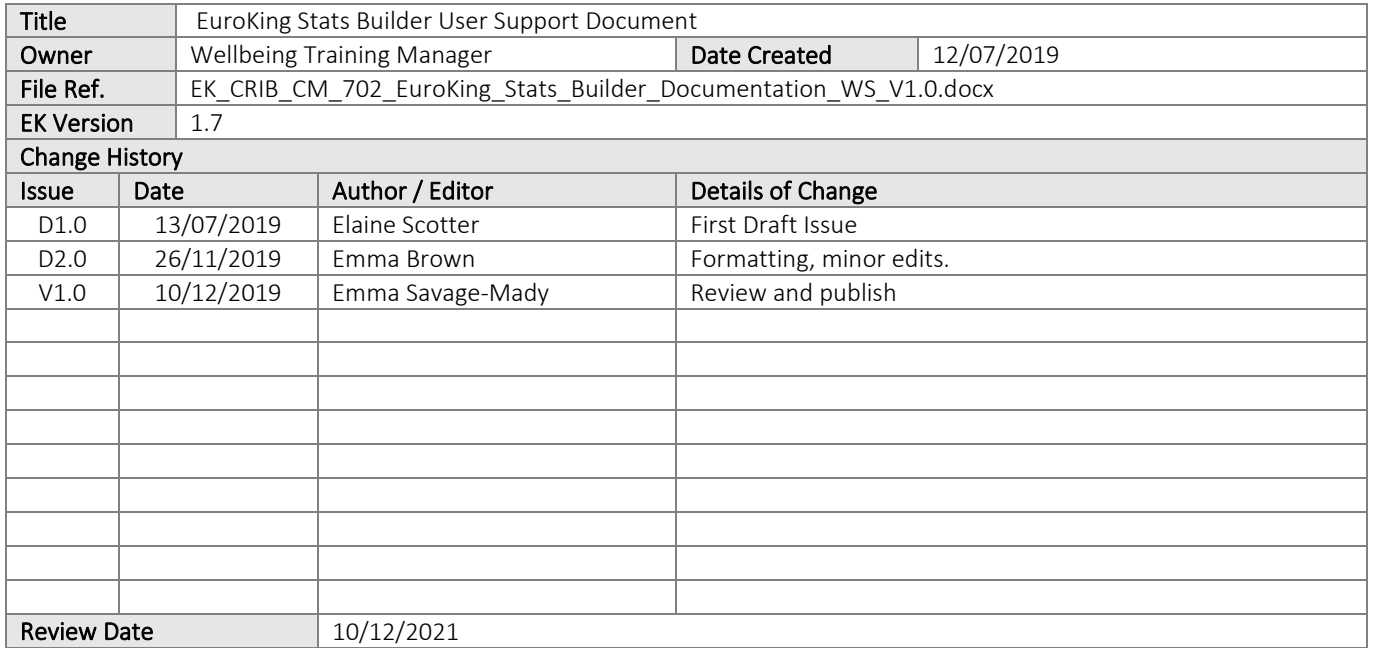